# CO2 Recorder  $TR-76$  U  $\bm{i}$ **Getting Started Guide**

# **Package Contents**

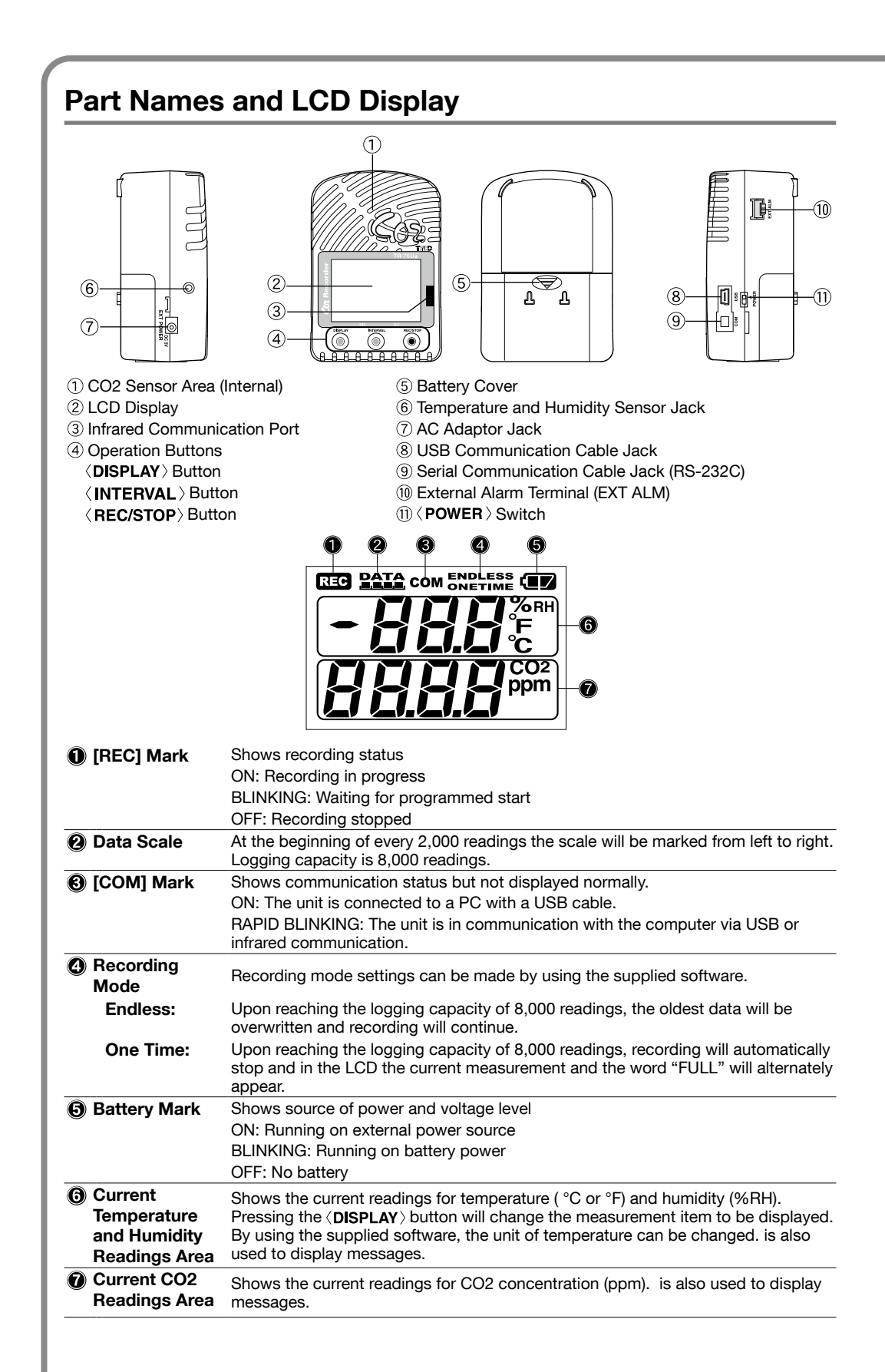

### Messages and Display on the LCD

#### **Settings Messages**

 $FLLL$ 

When recording mode has been set to "One Time" and the unit reaches its logging capacity of 8,000 readings, the measurement and the message [FULL] will alternately appear in the LCD. Stop recording and download the recorded data before re-starting .recording

. When this happens, measurement will continue so battery power will be consumed.

### **Notes about Operation**

- If battery power is lost, all recorded data stored in the unit will be erased. Do not leave the **1** If battery power is lost. **1.** Remove the battery cover from the back of the unit.  $\odot$  While pressing down on the triangular mark, slide the cover to the bottom of the unit. 2 Lift off the cover. 2. Insert the batteries. • Make sure to use four new batteries of the same .kind
- 
- 

# Getting Ready for Using the Warning Monitoring Function

# Setting up the TR-76Ui

#### M Make sure to install the provided software before connecting the TR-76Ui to your PC.

# Connect the Temperature and Humidity Sensor

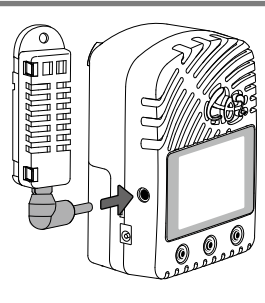

## **Turn On the Power**

#### **AC Adaptor**

When measuring and recording over long periods of time, please use a supplied AC adaptor.

#### **Four AA Alkaline Batteries**

Keeping batteries in the unit allows a backup source of power \* for when and if electrical power is cut from the AC adaptor. If running on only batteries, the estimated battery life is about two days.

\* Leaving alkaline batteries in the unit for a long period of time may cause battery leakage and corrosion. When using as a backup source, we recommend that you change the batteries every few

### Turn On the  $\langle$  POWER  $\rangle$  Switch

After setting up the power supply, turn on the  $\langle$  **POWER** Switch.

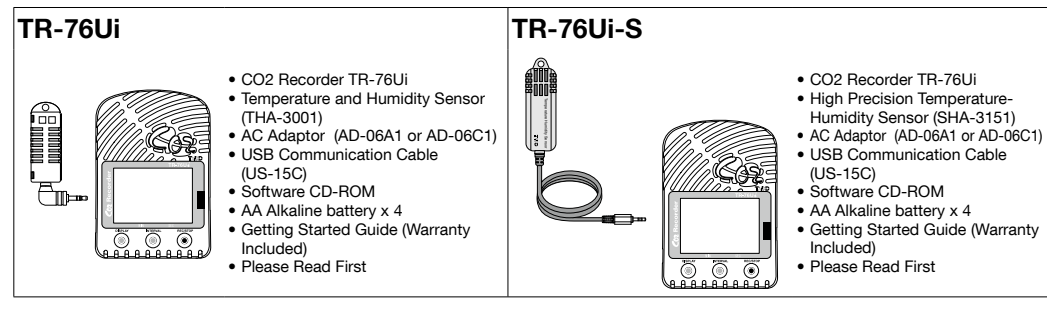

## **T&D Corporation**

tandd.com © Copyright T&D Corporation. All rights reserved. 2020. 12 16504639021 (10th Edition)

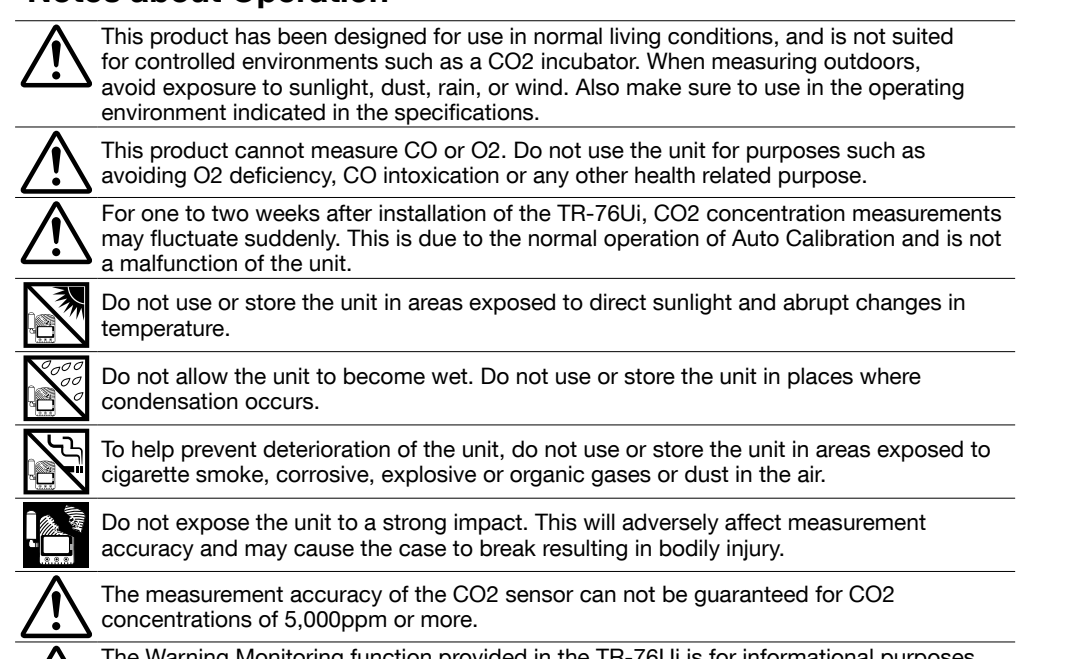

The Warning Monitoring function provided in the TR-76Ui is for informational purposes only. By clicking "I Agree" button you confirm your understanding that it is not to be relied upon for human health or safety.

## **Button Operations**

 $\sqrt{1}$  Upon the start of recording, all previously recorded data in the TR-76Ui will be deleted. If "Button Lock" has been set to ON in the CO2 Recorder for Windows, the operational **1.** If "Button Lock" has been<br>buttons will not be active.

#### $\langle$  REC/STOP $\rangle$  Button: Starting and Stopping Recording

#### **Starting Recording**

- Press the  $\langle$  REC/STOP $\rangle$  button for about two seconds until the [REC] mark appears on the display. • It is possible to start recording even while waiting for a programmed
- recording to start

#### **Stopping Recording**

Press the  $\langle$  REC/STOP $\rangle$  button for about two seconds until the [REC] mark disappears from the display.

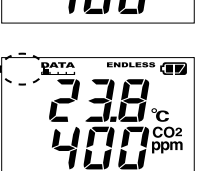

## $\langle$  DISPLAY $\rangle$  Button: Changing the LCD Display Pattern

It is possible to change the current readings display for temperature and humidity (upper row). CO2 concentration (lower row) is always displayed.

- 1. With each pressing of the  $\langle$ DISPLAY $\rangle$  button the item on the display will change. Temperature and Humidity: The display will alternate every one second. Temperature only
- **Humidity only** 2. When the desired display pattern appears, stop pressing the button.

### $\langle$  INTERVAL $\rangle$  Button: Checking Recording Interval

It is possible to check the recording interval during recording or while waiting for a programmed recording to start.

**1.** By pressing the  $\langle$  **INTERVAL** $\rangle$  button for about two seconds, the currently set recording interval will appear on the LCD display. 10 minutes

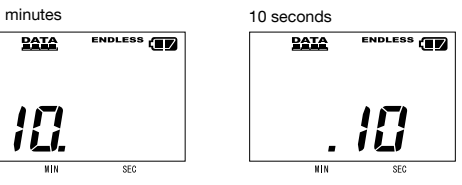

 $2.$  If no operation is carried out after the recording interval has been displayed. the current measurement readings will return to the LCD display.

 $\langle$  INTERVAL  $\rangle$  Button: Changing the Recording Interval Setting Recording interval settings cannot be changed while a recording session is in

**1.** Stop recording.

progress.

- 2. Press the  $\langle$  INTERVAL $\rangle$  button for about two seconds to display the currently set recording interval on the LCD screen.
- **3.** With each pressing of the  $\langle$  INTERVAL $\rangle$  button the recording interval time will change; stop pressing the button when the desired interval appears.
- 4. Restart the recording session.

### When  $[----]$  appears in the following:

#### **ERREA ENDLESS CD** Temperature and Humidity Display Area This appears when the temperature-humidity sensor is not

488mm

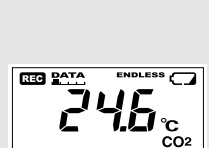

been damaged. **CO2 Concentration Display Area** This appears when power has just been turned ON. If measurements don't appear in the display after waiting for a considerable time, there is a possibility that the sensor is defective or has been damaged. Also, the CO2 sensor will not work if battery power is low.

connected to the TR-76Ui, the connection is loose, the wire is broken, or when power has just been turned ON. If after

re-connecting the sensor, measurements can still not be displayed, it is very possible that the sensor or the logger is defective or has

If the TR-76Ui is connected to an AC adaptor, standby power will be supplied even after turning off the  $\langle$  **POWER**  $\rangle$  switch. allowing the CO2 sensor to continue .operation

# **Notes on Special Functions**

# **Getting Ready for Using Infrared Communication**

In order to download recorded data from the TR-76U via infrared communication, it is necessary to purchase the dedicated Data Collector TR-57DCi (sold separately).

• Go to [ $\mathbb{R}$  Operation Guide] to see how to download data via data collector.

It is possible to connect an external device such as siren or lamp to the TR-76Ui. Please make sure to check specification details of the external alarm terminal before purchasing or getting an external device ready for connection.

#### Upper and Lower Limit Settings

To use the warning monitoring function, go to the [Start Recording] tab in the CO2 Recorder for Windows and make settings for Upper and Lower Limits and Judgement Time. When the measurement exceeds one of the set upper and lower limits, the TR-76Ui will turn ON the external alarm terminal. Upon a warning, the measurement value on the display will also flash.

#### About the External Alarm Terminal (EXT ALM)

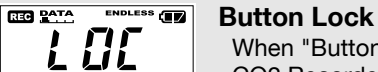

When "Button Lock" has been set to ON in CO2 Recorder for Windows, operational buttons are not active.

#### **BEG** PATA ONETIME **TE Memory Full**

• Measurement and recording will continue in this situation, so battery power will be .consumed

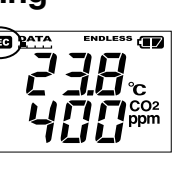

.years

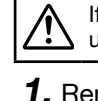

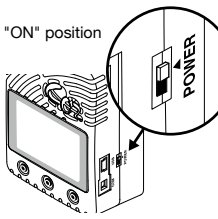

#### Warm-up Time for CO2 Sensor

After switching on the unit, it will take about one minute to display the normal CO<sub>2</sub> concentration.

## **Install the Batteries**

 $\bullet$  Make sure not to mistake  $+$  / -. . Do not insert or change batteries with wet hands. . Be sure to completely close the cover.

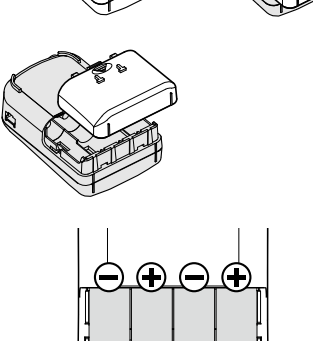

## **Interpreting the Battery Mark**

# Checking the Power Supply Condition

Whether the battery mark is "blinking" or "on" indicates the source of power.

#### BLINKING (Running on battery):

#### The battery mark will blink on the LCD display when measuring and recording by battery power.

ON (Running on external power):

The battery mark will be on when measuring and recording by AC adaptor power.

## **Checking the Battery Level**

The battery level will be shown in three stages as below.

#### $\mathbf{O}$  (iii) **Battery Power - OK**

 $\bigcirc$   $\bigcirc$ **Battery Power - Getting Low** Please change the batteries as soon as possible.

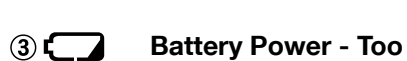

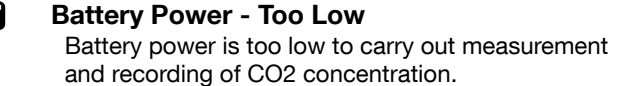

• When running on batteries only, it will take about 24 hours to go from Stage  $\textcircled{\scriptsize{1}}$  to  $\textcircled{\scriptsize{2}}$  and another 24 hours from Stage  $(2)$  to  $(3)$ .

- **4**) Sleep Mode (stopping measurement and recording) After Stage  $(3)$ , if the battery is not changed but it remains in use. the unit will enter sleep mode and stop measurement and
- recording in order to protect recorded data until this point. • To continue recording, it is necessary to change the batteries
- before the unit enters sleep mode.
- If the unit is already in sleep mode, download the recorded data
- into the PC before re-starting recording. **6** Erasing recorded data

If the battery is further left unchanged, the display will automatically shut off and all previously recorded data will be lost. • Recording settings will remain. (See STEP 4 in the back side of this page for details.)

## Removing the Batteries during Recording

- $\mathcal{I}$ . If the batteries are removed when running on battery power only, the unit will start a sixty-second .countdown
- **2.** To continue recording, before the countdown comes to an end, insert new batteries or connect the AC adaptor to supply power.
- $3.$  If power is not supplied within 60 seconds, the unit will enter sleep mode.

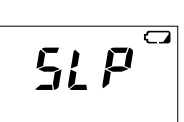

54

 $\boldsymbol{P}$ 

Countdown

 $\bigcirc$ 

# Turning Off the <POWER > Switch

During recording or when the "Button Lock" is set to ON in the CO2 Recorder for Windows During recording or when the "Button took to set to strain the set of the power cannot be turned off even by pressing the  $\langle$  POWER  $\rangle$  Switch.

1. Stop recording.

2. Turn off the  $\langle$  POWER  $\rangle$  Switch.

### **Standby Power**

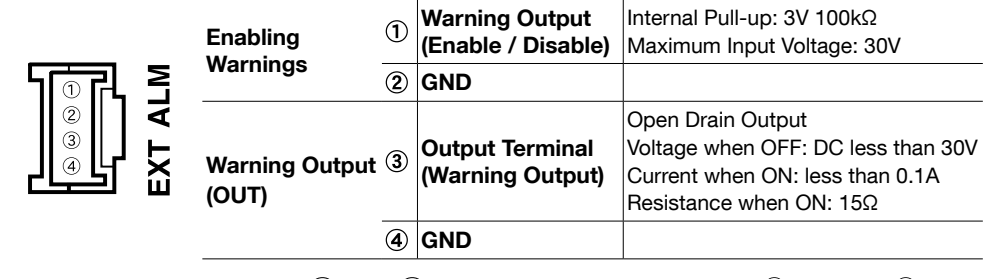

The connection between  $\odot$  and  $\oslash$  decides whether Warning  $\oslash$ Output is enabled or disabled. Enabled Disabled

If a warning condition occurs while Warning Output is enabled, a connection between  $\circled{3}$  and  $\circled{4}$  will be established and a warning will be output.

#### About the Compatible Connector

The JST Connector PAP-04V-S is compatible with the external alarm terminal. For questions concerning sales of the connector, please directly contact JST Mfg. Co., Ltd. (http://www.jst-mfg.com/)

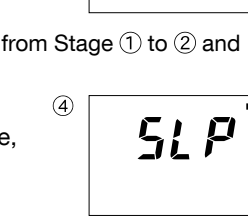

Mark blinks when running on batter

238

 $\sqrt{650 \, 8$ <sup>ATA</sup>

 $\sqrt{100}$  P<sup>AT</sup>

238

400

 $745.$ 

power.

 $\Omega$ 

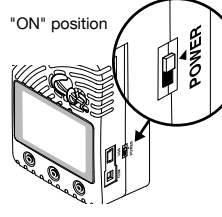

# **Using the Software**

# . Do not connect a TR-76Ui to your computer until the software has been installed.

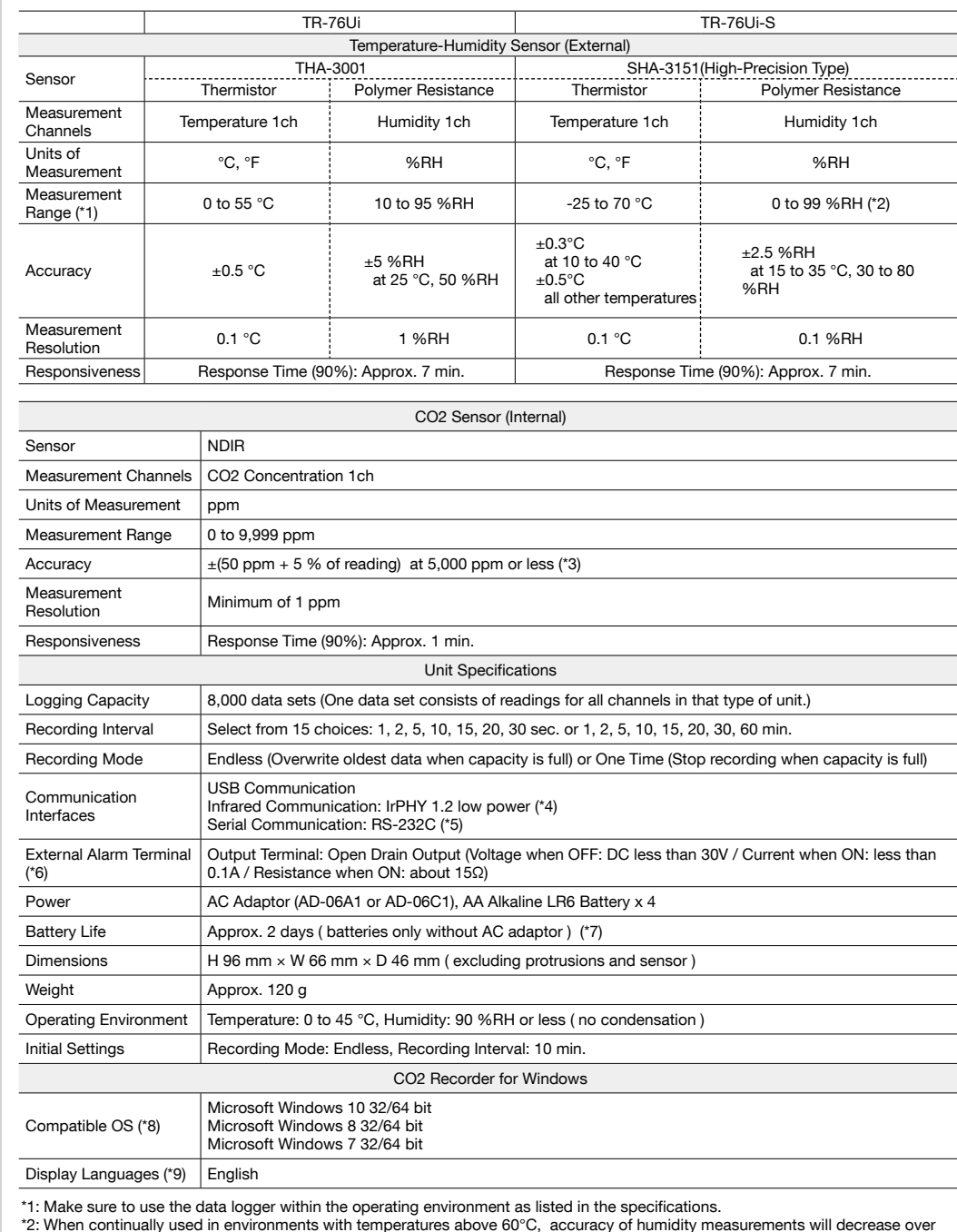

\*2: When continually used in environments with temperatures above 60°C, accuracy of humidity measurements will decrease over time. Also, humidity cannot be measured at temperatures below -20°C.

- 3: Stated value is the measurement accuracy of the CO2 sensor when Auto Calibration is operating properly. A change in atmospheric pressure directly influences the reading of CO2, which can cause measurement errors; a decrease in pressure by 10 hPa results in a relative decrease in CO2 by 1.6%. In such a case, we recommend carrying out the "Atmospheric Pressur Correction" function found in CO2 Recorder for Windows.
- \*4: If you wish to use infrared communication to download recorded data, it is necessary to purchase the Data Collector TR-57DCi (sold separately). \*5: Customers wishing to write their own software, please contact your local distributor for the serial communications protocol
- specifications. (Note: Optional serial communication cable TR-07C is also required.)
- \*6: In order to use the external alarm terminal, please prepare a compatible connector: JST PAP-04V-S.<br>\*7: Battery life varies depending upon the ambient temperature in which it is used, the recording interval, the frequen communication, and the battery performance. All estimates are based on operations carried out with a new battery and are in no
- way a guarantee of actual battery life. Battery life may be shortened if the unit is used under inverter type fluorescent lighting. \*8: For installation, it is necessary to have Administrator (Computer Administrator) rights. <sup>t</sup>9: We recommend using an operating system in the same language as the display language. Operation in different languages is not
- guaranteed.<br>The specifications listed above are subject to change without notice.

**Specifications** 

#### Cautions about using the Temperature-Humidity Sensors

- If extremely severe temperature changes occur, the humidity measurements may appear abnormal. Once the sensor's temperature becomes stable, the measurements will return to normal. - Do not connect the sensor to any data logger other than those specified by T&D Corporation. Do not expose the sensor to a strong impact. This may adversely affect measurement accuracy and cause damage or malfunction. - When the sensor is not to be used for a long period of time, please store it at normal temperature and .humidity
- Do not allow the sensor to become wet. If the sensor gets wet, immediately remove it from the unit. Do not use the sensor on the human body.
- . Do not expose to condensation, dampness, corrosive gases, or organic solvents
- Continued use may cause a decrease in the sensor's accuracy and sensitivity even under normal operational conditions. If the sensor is being used in a bad environment (smoky or dusty places) it may be necessary to change the sensor sooner
- The SHA-3151 is not water resistant. If the sensor gets wet, immediately remove the sensor from the unit and wipe it with a clean cloth as soon as possible. Then allow the sensor to dry in normal room temperature efore using it again
- when using the THA-3001/3151 in an environment where the humidity is under 30% RH, the measurements may sometimes fluctuate. This is not abnormal.

#### **Options**

#### Data Collector: TR-57DCi Wall Attachment: AT-76K1

For Infrared Communication **Accessories** USB Communication Cable (US-15C) erial Communication Cable (TR-6C10) AAA Alkaline Battery x 2 Software CD-ROM

 $\sqrt{2}$ 

Measurement Range measurement ranger<br>Temperature: 0 to 55 °C / Humidity 10 to 95 %RH (No condensation)<br>Cable Length: 1.5 m

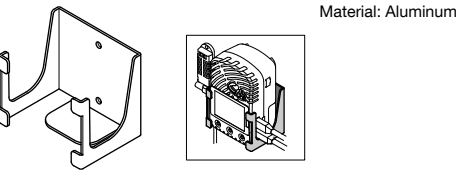

Temperature-Humidity Sensor : THA-3151 Sensor Extension Cable: TR-1C30

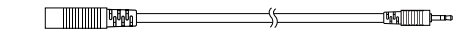

For Temperature-Humidity Sensor THA-3001/3151, SHA-3151 (Possible to use up to three extension cables per senso Cable Length: 3m emperature Durability: -25 to 60 °C Material: Vinyl Coated Electrical Wire

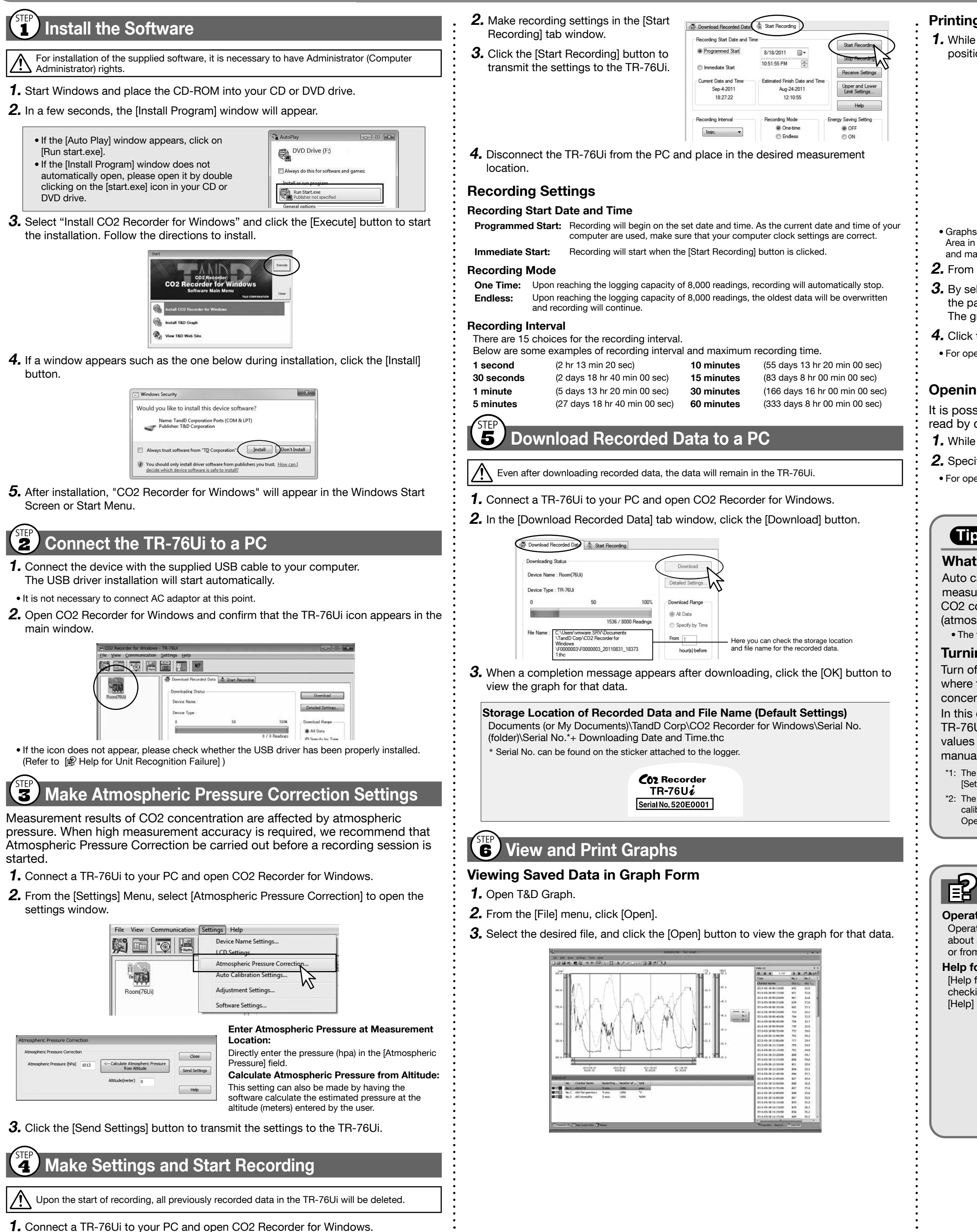

### **Printing the Graph**

**1.** While the graph is open, make any desired adjustments to the graph enlargement, position and aspect ratio to be reflected in the printed graph

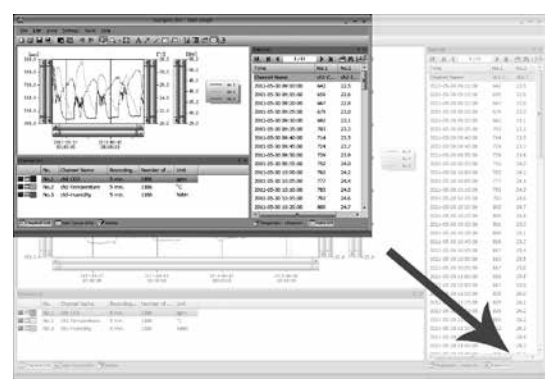

• Graphs will be printed using the resolution and aspect ratio settings made for the Graph Display Area in Step 1 above. If you wish to change the resolution and/or aspect ratio, go back to Step 1 and make further adjustments based on the preview image.

2. From the [File] menu, click [Print Graph].

 $3.$  By selecting the options on the toolbar in the Print Preview window, you can adjust the paper orientation, margin, items to be printed, etc.

The graph title, items to be printed, and margin can be set in [Page Setup].

#### $\boldsymbol{4}$ . Click the [Print] button.

• For operational details of the T&D Graph, refer to the software Help.

#### **Opening Data using Spreadsheet Software**

It is possible to convert recorded data to a text file (CSV format) which can be read by common spreadsheet software.

1. While the graph is open, click [Save in CSV Format] in the [File] menu.

2. Specify the storage location, file name, and file type, then click the [Save] button.

. For operational details of the spreadsheet software, refer to the software manual or help.

# **Tips Auto Calibration Function for CO2 Sensor**

#### **What is "Auto Calibration"?**

Auto calibration is a function designed to enable long-term accurate measurements for the TR-76Ui by gradually adjusting the lowest measured CO2 concentration over a 180 hour period, to the global average concentration (atmospheric CO2 level of 390 ppm). . The factory default setting for auto calibration is ON.

**Turning ON and OFF Auto Calibration** 

Turn off auto calibration (\*1) when continuously measuring in an environment where the lowest CO2 concentration differs greatly from the global average concentration of 390 ppm.

In this case, to ensure accurate measurement results, periodically place the TR-76Ui in fresh air outside and check if the measured CO2 concentration values are close to 390 ppm or not. If not, we recommend that you carry out manual calibration (\*2).

\*1: The factory default setting for auto calibration is enabled. To change this setting, go to the [Settings] menu and select [Auto Calibration Settings].

\*2: The measurement of the CO2 sensor may have a slow drift. It is recommended to perform manual calibration about once a month. For details about manual calibration, please refer to [TR-76Ui Operation Guide]- [Available Settings]

# $\mathbf{F}$  For more detailed information

### **Operation Guide:**

Operation Guide contains detailed information about basic settings as well as details about advanced settings for many useful functions. Access if from the Start Screen/Menu or from the [Help] button in the application window

#### Help for Unit Recognition Failure:

[Help for Unit Recognition Failure] contains detailed information about installing and checking the USB driver as mentioned in [Using the Software :  $STEP2$ ]. Access is via the [Help] menu in CO2 Recorder for Windows.

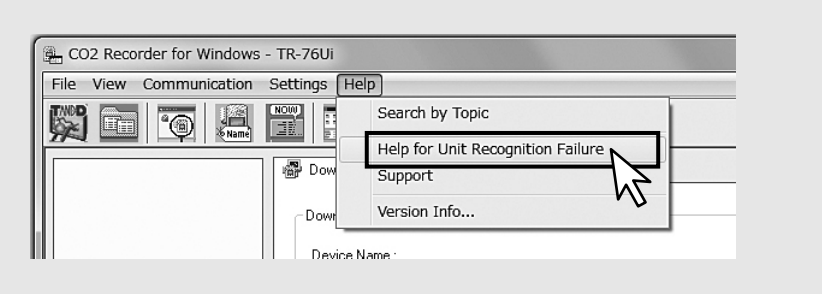